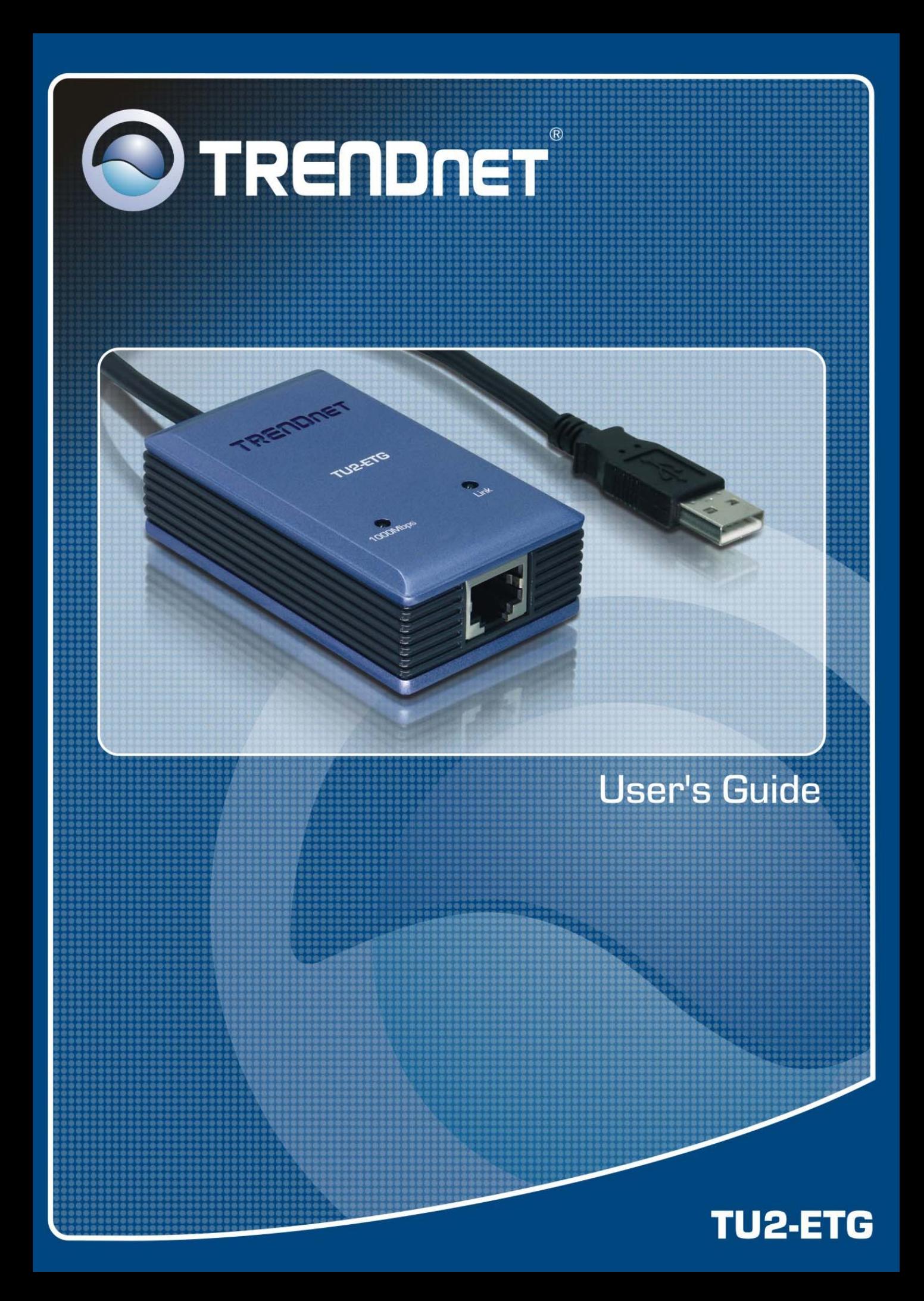

# **Table of Contents**

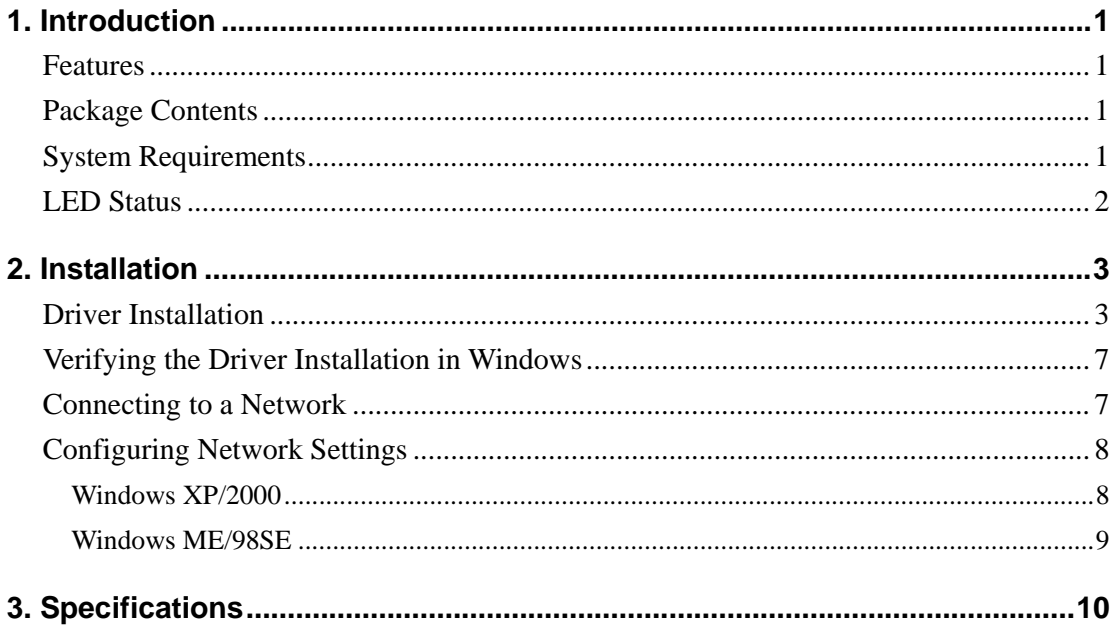

# **1. Introduction**

The USB 2.0 Gigabit Ethernet Adapter instantly adds advanced network adapter to your desktop or laptop PC. The adapter supports Windows-based desktop computers or notebook PCs with a USB 1.0, 1.1 or 2.0 ports. It auto-senses between 10, 100 and 100Mbps network speeds. The adapter's Auto-MDIX feature allows you to use a straight-through or crossover Ethernet cable. Its bus-powered design eliminates the need for an external power adapter. This device allows you to connect at Gigabit speeds using your computer's existing USB ports.

#### **Features**

- Compliant with USB 2.0 and 1.1 specifications
- Compliant with IEEE 802.3, 802.3u and 802.3ab standards
- Auto Negotiation & Auto-MDIX RJ-45 Gigabit Port
- Supports both full-duplex and half-duplex operations
- Supports Suspend mode and Hibernate mode to remotely wake-up through link-up or magic packet
- Compliant with Windows 98SE/ME/2000/XP
- Powered by USB port. No external power adapter required
- Diagnostic LEDs
- Plug & Play

2-Year Warranty

#### **Package Contents**

Before installation, please check the items of the package.

- **TU2-ETG**
- **Driver CD-ROM**
- Multi-Language Quick Installation Guide

#### **System Requirements**

- CPU: 300MHz or Above
- Memory: 256MB RAM or above
- Windows<sup>®</sup> 98SE/ME/2000/XP

## **LED Status**

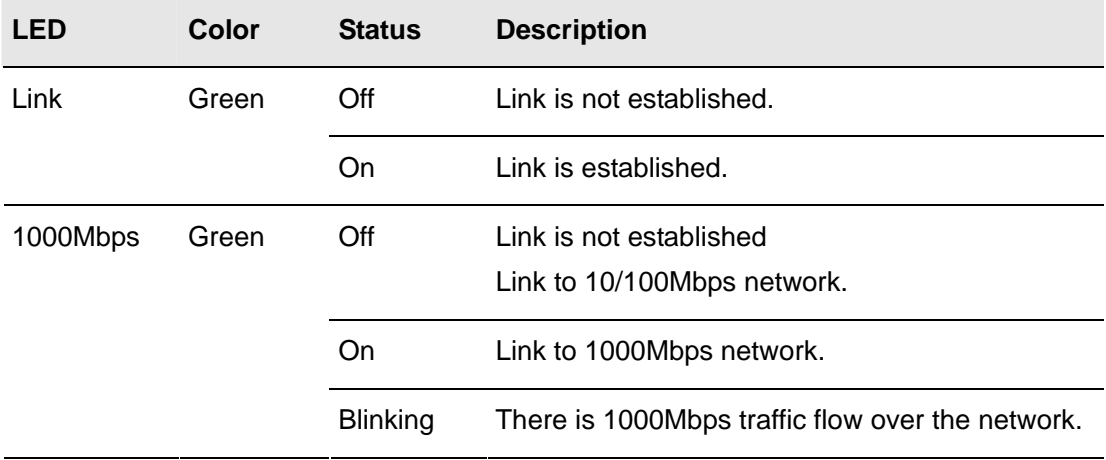

# **2. Installation**

#### **Driver Installation**

**Note:** DO NOT connect the Ethernet adapter to your computer before completing the driver installation.

1. Insert the provided CD into your CD-ROM drive. The setup program will start automatically. If not, locate and double-click the **Setup.exe** file in the **Driver** folder to launch the setup program.

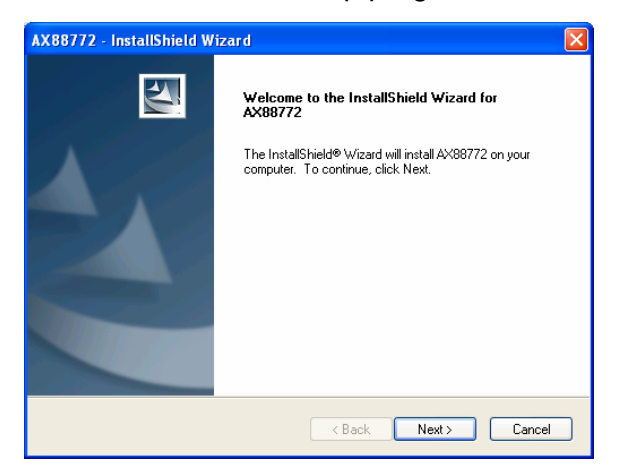

2. Select **Complete** and click **Next**.

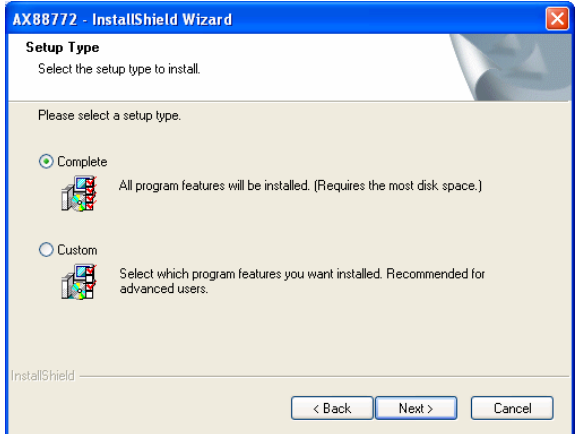

3. Click **Install** to start the installation.

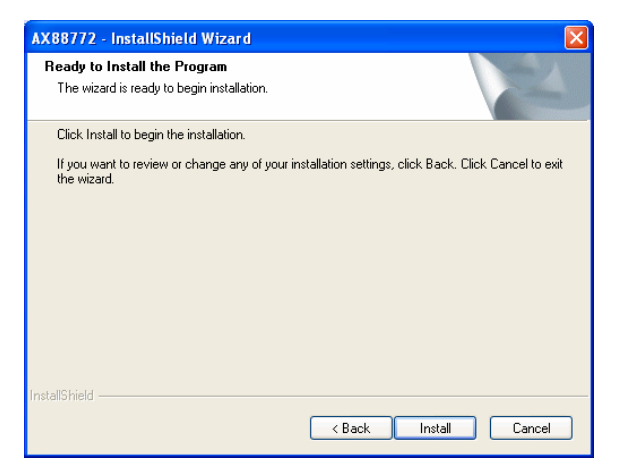

4. Click **Finish** when the installation is complete.

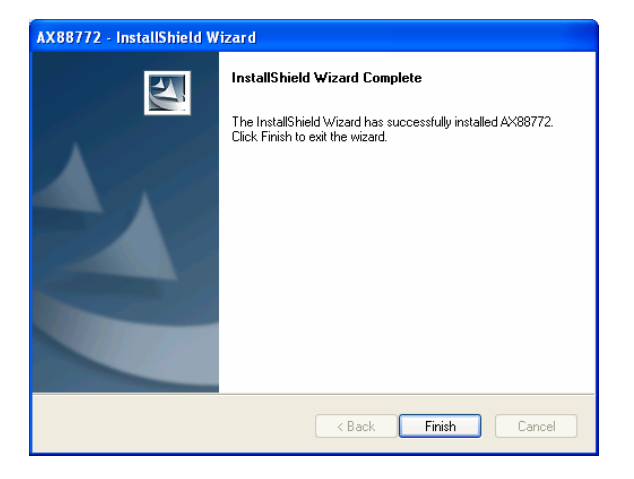

5. Select **Yes, I want to restart my computer now** and click **Finish** to reboot your computer.

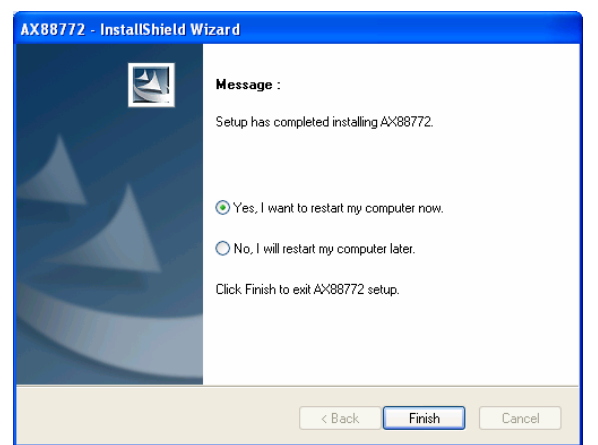

6. After reboot, connect the Ethernet adapter's USB end to a free USB port of your computer. At this stage, different situations may occur according to your operation system. Follow the instructions below to complete the installation.

#### *Windows XP*

1. When the **Found New Hardware Wizard** screen appears, select **Install the software automatically (Recommended)** and click **Next**.

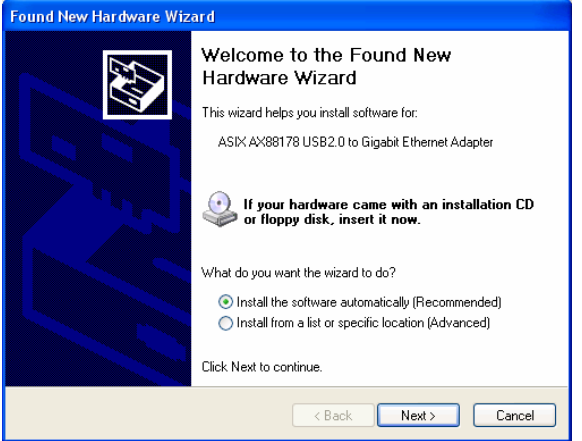

2. If compatibility message appears, just click **Continue Anyway**.

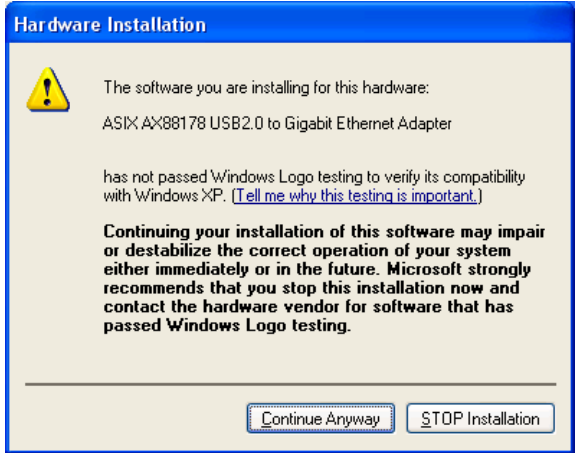

3. Click **Finish** to complete the installation.

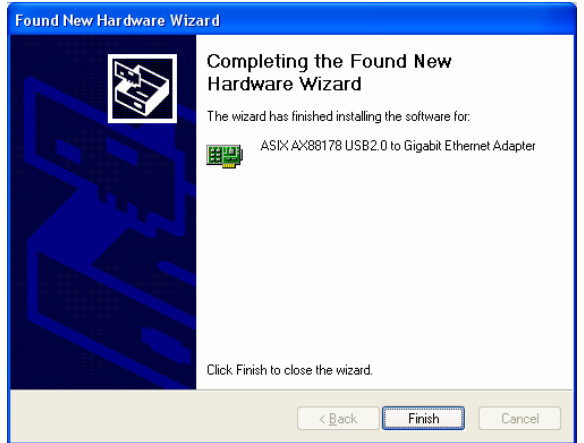

#### *Windows 2000*

If **Digital Signature Not Found** window appears, just click **Yes**.

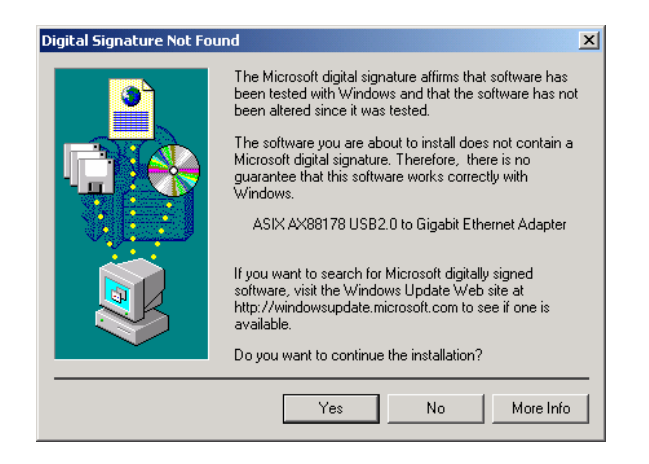

#### *Windows ME*

Just wait the system to complete the installation.

#### *Windows 98SE*

Upon your USB device connection, if the system prompts you for the Windows 98SE CD-ROM, click **OK**. Remove the provided CD and insert the Windows 98SE CD-ROM. Then click **OK** again.

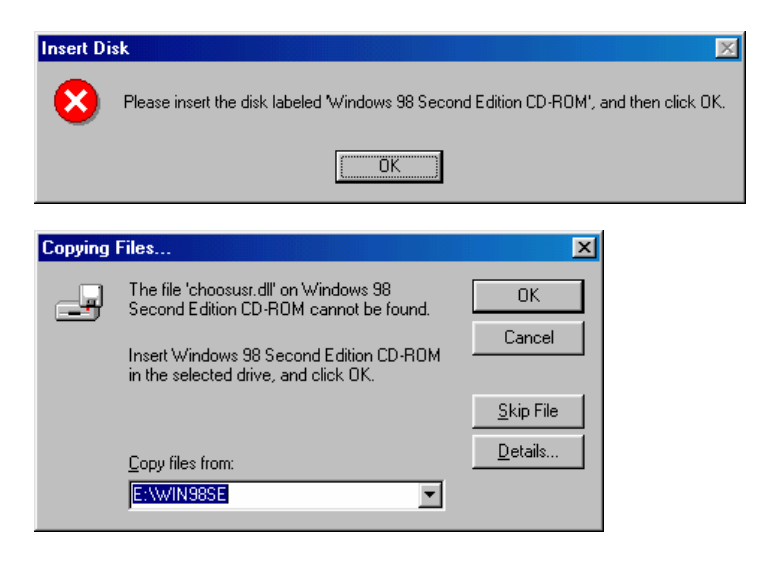

### **Verifying the Driver Installation in Windows**

To verify your Ethernet adapter installation, select **Control Panel** > **System** > (**Hardware**) > **Device Manager**. In the **Network adapters** group, a string similar to **USB2.0 to Gigabit Ethernet Adapter** should be displayed.

If there is a question or exclamation mark next to that item, then the driver is not properly installed. Please delete the item and repeat the installation steps.

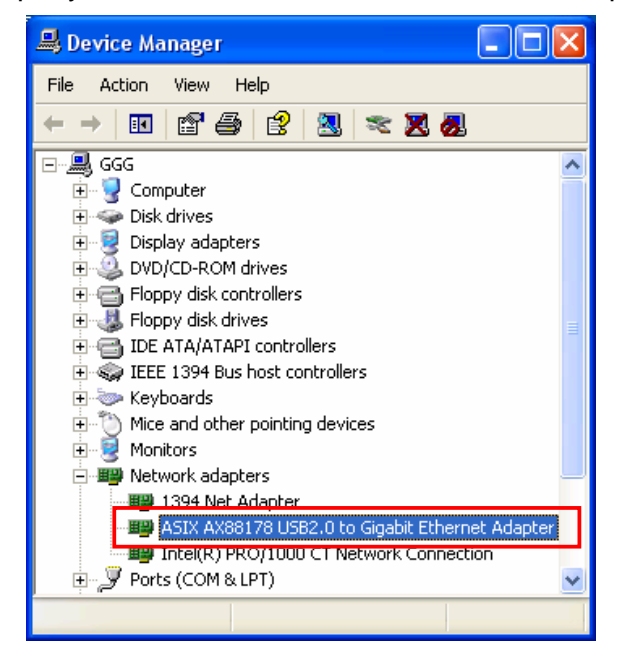

\*The example screenshot is taken from Windows XP.

#### **Connecting to a Network**

Now you can connect your network to the device's LAN port. The LAN port supports Auto-MDIX feature. It eliminates the need to use crossover cables.

Upon your connection, a message pops up in the notification area indicating your connection speed.

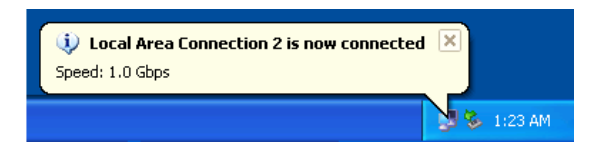

The adapter's AutoSense feature can automatically detect the network's maximum line speed. To have a 1000Mbps connection, your network device (e.g., switch, router or DSL modem) must also support 1000Mbps.

## **Configuring Network Settings**

You should configure your Ethernet adapter as required according to your network environment. If you are unsure about the settings, consult your network administrator for assistance. The following describes how to launch the network settings window for your Ethernet adapter.

#### **Windows XP/2000**

After the installation, a local area connection icon is automatically created for your Ethernet adapter in the **Network Connections** folder. You can access **Network Connections** folder by selecting **Start** > **Settings** > **Control Panel** > **Network and Internet Connections**.

In the **Network Connections** folder, double-click the connection icon for your adapter. Then the **Local Area Connection Properties** window appears.

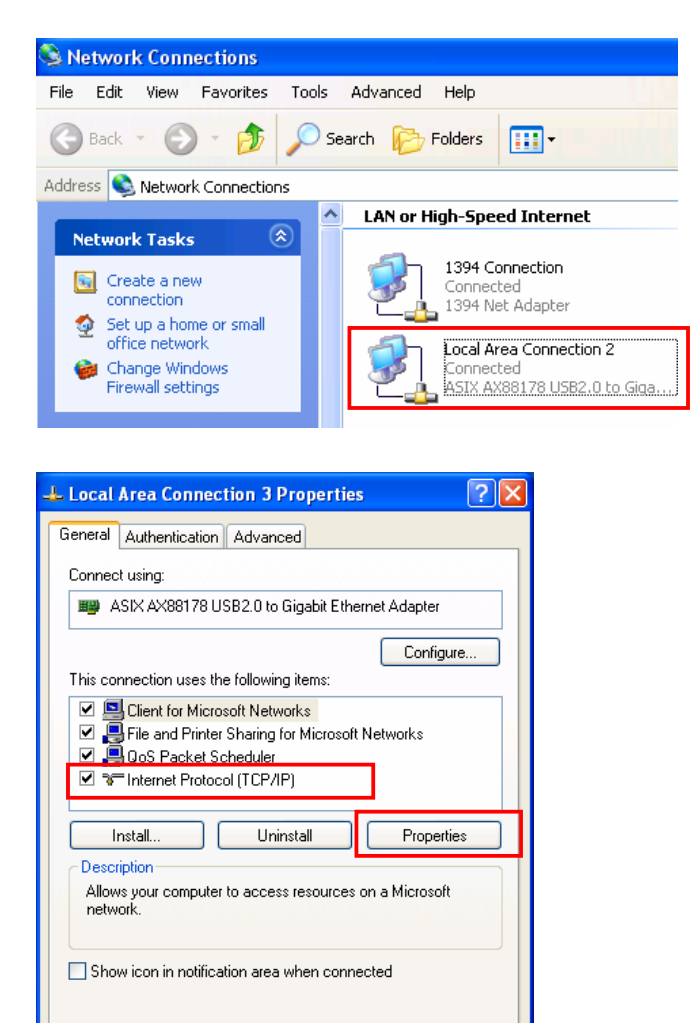

 $\overline{\alpha}$ 

Cancel

#### **Windows ME/98SE**

Right-click the **Network Neighborhood** icon on the desktop and select **Properties**. Then the **Network** window appears.

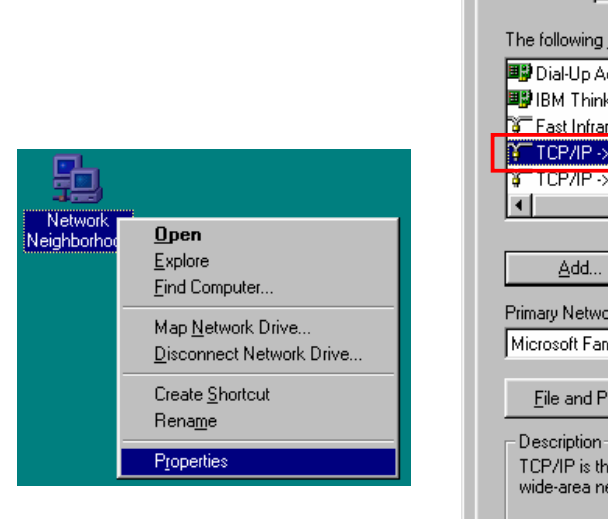

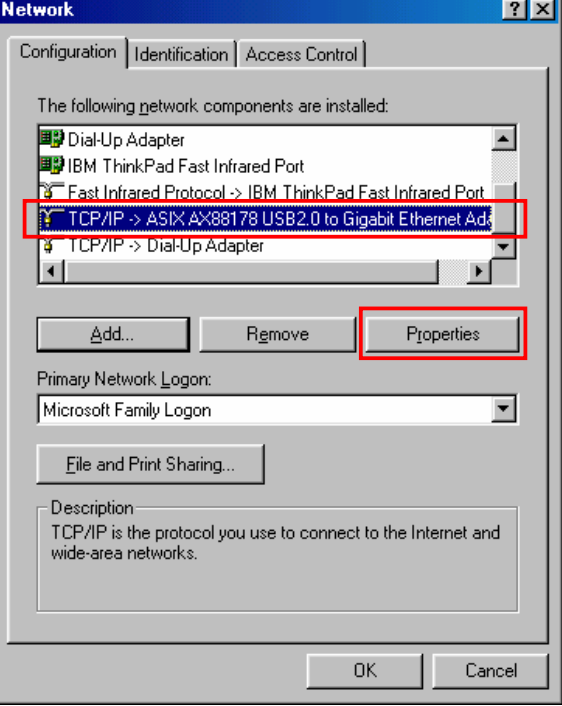

# **3. Specifications**

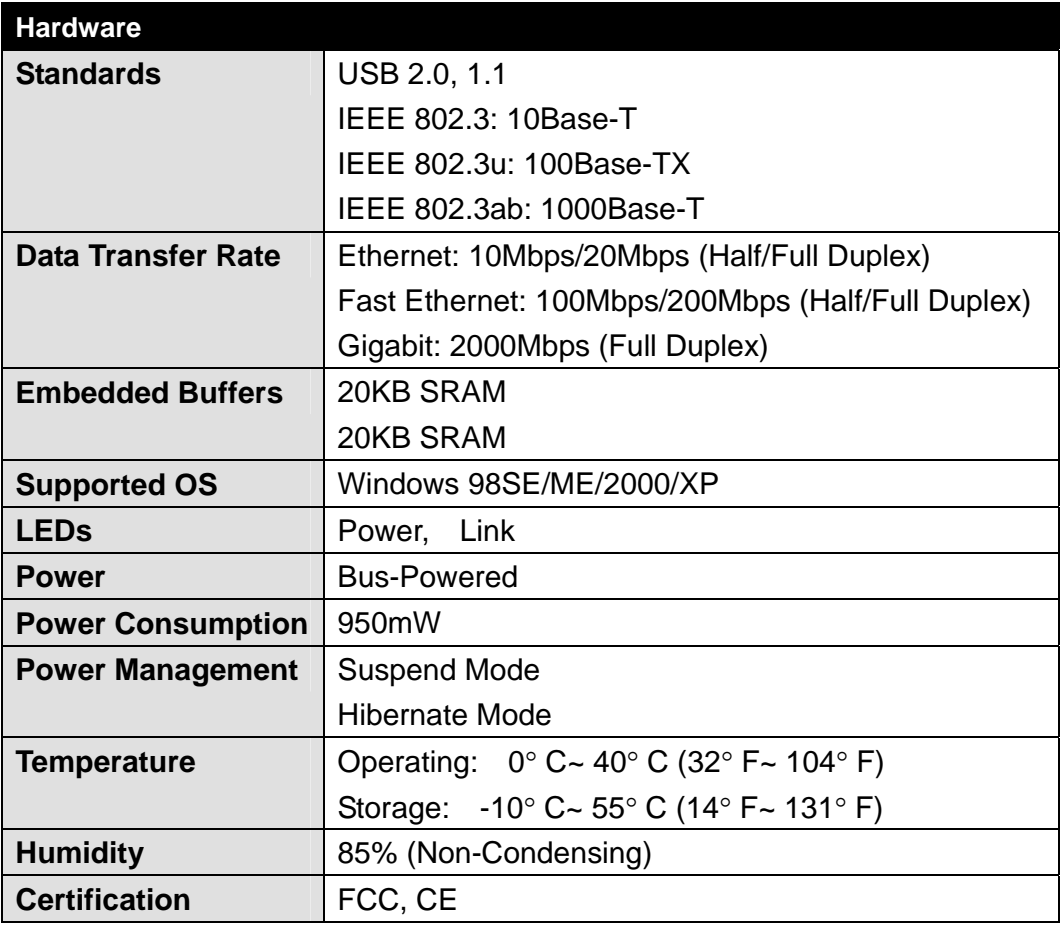

\* Specification is subject to change without further notice.

## **Limited Warranty**

TRENDnet its products against defects in material and workmanship, under normal use and service, for the following lengths of time from the date of purchase.

TU2-ETG – 5 Years Warranty

If a product does not operate as warranted above during the applicable warranty period, TRENDnet shall, at its option and expense, repair the defective product or part, deliver to customer an equivalent product or part to replace the defective item, or refund to customer the purchase price paid for the defective product. All products that are replaced will become the property of TRENDnet. Replacement products may be new or reconditioned.

TRENDnet shall not be responsible for any software, firmware, information, or memory data of customer contained in, stored on, or integrated with any products returned to TRENDnet pursuant to any warranty.

There are no user serviceable parts inside the product. Do not remove or attempt to service the product by any unauthorized service center. This warranty is voided if (i) the product has been modified or repaired by any unauthorized service center, (ii) the product was subject to accident, abuse, or improper use (iii) the product was subject to conditions more severe than those specified in the manual.

Warranty service may be obtained by contacting TRENDnet office within the applicable warranty period for a Return Material Authorization (RMA) number, accompanied by a copy of the dated proof of the purchase. Products returned to TRENDnet must be pre-authorized by TRENDnet with RMA number marked on the outside of the package, and sent prepaid, insured and packaged appropriately for safe shipment.

**WARRANTIES EXCLUSIVE**: IF THE TRENDNET PRODUCT DOES NOT OPERATE AS WARRANTED ABOVE, THE CUSTOMER'S SOLE REMEDY SHALL BE, AT TRENDNET'S OPTION, REPAIR OR REPLACEMENT. THE FOREGOING WARRANTIES AND REMEDIES ARE EXCLUSIVE AND ARE IN LIEU OF ALL OTHER WARRANTIES, EXPRESSED OR IMPLIED, EITHER IN FACT OR BY OPERATION OF LAW, STATUTORY OR OTHERWISE, INCLUDING WARRANTIES OF MERCHANTABILITY AND FITNESS FOR A PARTICULAR PURPOSE. TRENDNET NEITHER ASSUMES NOR AUTHORIZES ANY OTHER PERSON TO ASSUME FOR IT ANY OTHER LIABILITY IN CONNECTION WITH THE SALE, INSTALLATION MAINTENANCE OR USE OF TRENDNET'S PRODUCTS.

TRENDNET SHALL NOT BE LIABLE UNDER THIS WARRANTY IF ITS TESTING AND EXAMINATION DISCLOSE THAT THE ALLEGED DEFECT IN THE PRODUCT DOES NOT EXIST OR WAS CAUSED BY CUSTOMER'S OR ANY THIRD PERSON'S MISUSE, NEGLECT, IMPROPER INSTALLATION OR TESTING, UNAUTHORIZED ATTEMPTS TO REPAIR OR MODIFY, OR ANY OTHER CAUSE BEYOND THE RANGE OF THE INTENDED USE, OR BY ACCIDENT, FIRE, LIGHTNING, OR OTHER HAZARD.

LIMITATION OF LIABILITY: TO THE FULL EXTENT ALLOWED BY LAW TRENDNET ALSO EXCLUDES FOR ITSELF AND ITS SUPPLIERS ANY LIABILITY, WHETHER BASED IN CONTRACT OR TORT (INCLUDING NEGLIGENCE), FOR INCIDENTAL, CONSEQUENTIAL, INDIRECT, SPECIAL, OR PUNITIVE DAMAGES OF ANY KIND, OR FOR LOSS OF REVENUE OR PROFITS, LOSS OF BUSINESS, LOSS OF INFORMATION OR DATE, OR OTHER FINANCIAL LOSS ARISING OUT OF OR IN CONNECTION WITH THE SALE, INSTALLATION, MAINTENANCE, USE, PERFORMANCE, FAILURE, OR INTERRUPTION OF THE POSSIBILITY OF SUCH DAMAGES, AND LIMITS ITS LIABILITY TO REPAIR, REPLACEMENT, OR REFUND OF THE PURCHASE PRICE PAID, AT TRENDNET'S OPTION. THIS DISCLAIMER OF LIABILITY FOR DAMAGES WILL NOT BE AFFECTED IF ANY REMEDY PROVIDED HEREIN SHALL FAIL OF ITS ESSENTIAL PURPOSE.

**Governing Law**: This Limited Warranty shall be governed by the laws of the state of California.

AC/DC Power Adapter, Cooling Fan, and Power Supply carry - 1 Year Warranty

# O TRENDNET

## **TRENDnet Technical Support**

#### $US \cdot$  Canada

Toll Free Telephone: 1(866) 845-3673

24/7 Tech Support

Europe (Germany · France · Italy · Spain · Switzerland · UK)

Toll Free Telephone: +00800 60 76 76 67

English/Espanol - 24/7 Francais/Deutsch - 11am-8pm, Monday - Friday MET

#### Worldwide

Telephone: +(31) (0) 20 504 05 35

English/Espanol - 24/7 Francais/Deutsch - 11am-8pm, Monday - Friday MET

## **Product Warranty Registration**

Please take a moment to register your product online. Go to TRENDnet's website at http://www.trendnet.com

**TRENDNET** 3135 Kashiwa Street Torrance, CA 90505 **USA** 

Copyright ©2006. All Rights Reserved. TRENDnet.